# **PROIZVODNJA**

## **MENI - Proizvodnja / Proizvodnja**

## **Hitri dostop ob prehodu v drug del programa**

Je standardni gumb, ki se pojavlja stalno in je bližnjica za vpis v določen šifrant, ki ga potrebujete za izpolnjevanje dokumentov

Je standardni gumb, ki se pojavlja stalno in je bližnjica do pregleda določenih šifrantov, ki jih uporabljate za izpolnjevanje dokumentov

## **P.S.**

Proizvodnja je proces, ki je za vsako podjetje precej specifičen in je smiselno, da se nastavi s pomočjo proizvajalca programa. Ravno tako so izpisi navadno prilagojeni dotičnemu procesu in jih je potrebno nastaviti glede na zahteve proizvodnega procesa.

## **Slika št. 1**

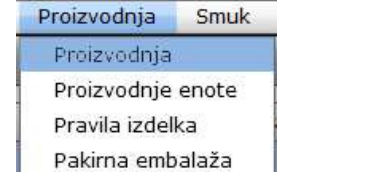

## V proizvodnjo dostopimo s klikom **na MENI - Proizvodnja / Proizvodnja**

Ko odpremo meni Proizvodnja, se nam prikaže - seznam dobavnic (slika št. 2) - iskalna vrstica (slika št. 3) - izvršilni gumbi (slika št. 4)

## **Slika št. 2**

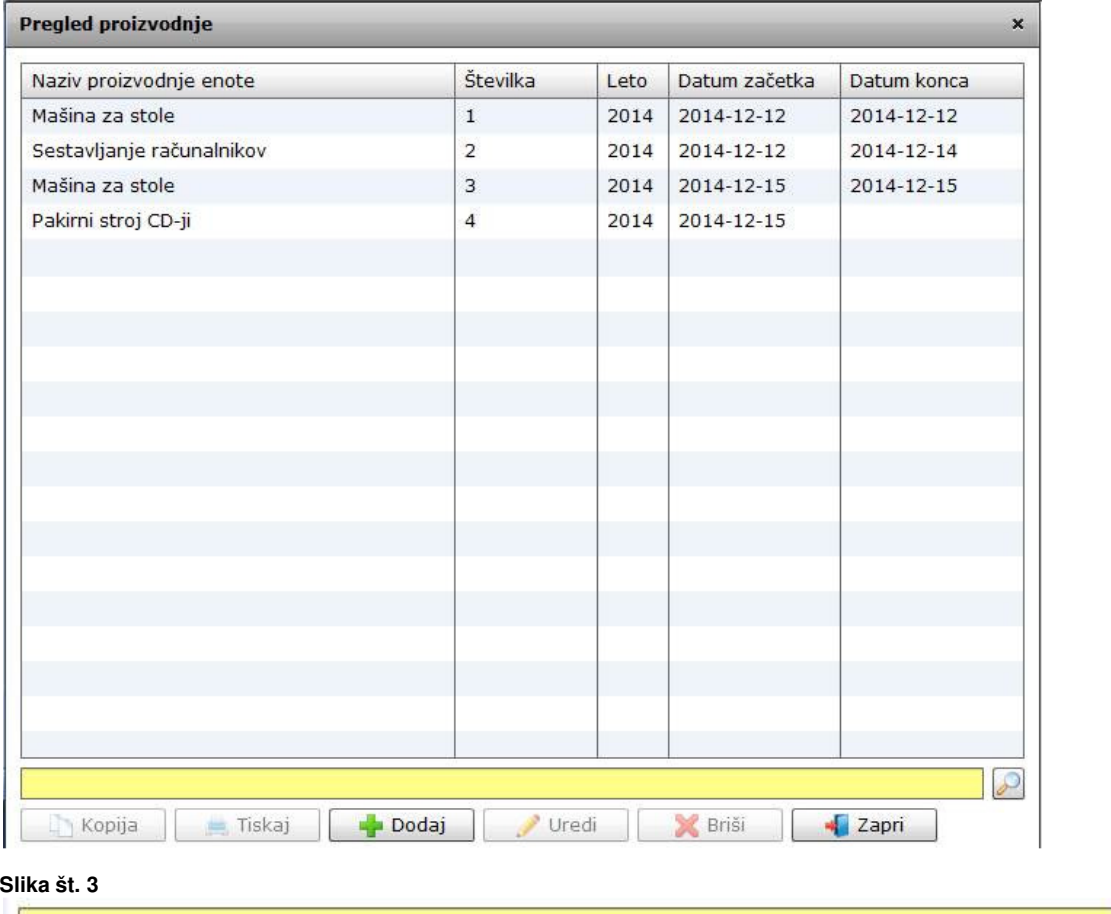

Iskalna vrstica je sestavljena iz dveh delov:

- iskalna vrstica (rumeno okno)

Sem vpišemo iskano rubriko. Pri tem pa ni potrebno paziti, kjer se beseda nahaja, ker iskalnik išče po vseh besednih vezah. Potrebno pa je paziti na presledke. V kolikor vpišete več besed s presledki in naredite napako (primer. ednina , množina) iskalnik ne bo uspel najti zveze. Najbolj priporočamo iskanje ene besede ali vpis zgolj del besede, na podlagi katere bo iskalnik poiskal ožji izbor.

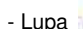

- Lupa Tu z levim klikom miške izvršimo iskanje želene rubrike.

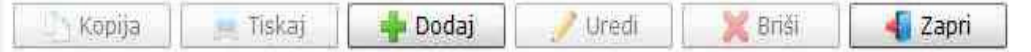

#### **Izvršilni gumbi**

#### - **Kopija**

Je gumb, ki omogoča kopiranje točno določenega podatka iz preglednega seznama. To izvršimo tako, da z enim desnim klikom na miški označimo željen podatek iz seznama, ki se nato obarva modro. Ko je podatek iz seznama označen kliknemo na gumb Kopija in podatek bo skopiran.

Gumb Kopija je del standardnih gumbov, ki so vedno prikazani, ni pa nujno, da imajo vedno polno funkcijo. V tem primeru gumb Kopija ni smiselno uporabljati.

#### - **Tiskaj**

Je gumb, ki omogoča tiskanje točno določenega podatka iz preglednega seznama. To izvršimo tako, da z enim desnim klikom na miški označimo željen podatek iz seznama, ki se nato obarva modro. Ko je podatek iz seznama označen kliknemo na gumb Tiskaj in podatek se bo natisnil.

Gumb Tiskaj je del standardnih gumbov, ki so vedno prikazani, ni pa nujno, da imajo vedno polno funkcijo. V tem primeru gumb Tiskaj ni smiselno uporabljati.

#### - **Dodaj**

Je gumb, ki omogoča dodajanje želenih podatkov. Z enim levim miškinim klikom na gumb Dodaj se vam bo odprlo novo okno (slika št. 5).

### - **Uredi**

Je gumb, ki omogoča urejanje želenih podatkov v pregledu. To izvršimo tako, da z enim desnim klikom na miški označimo željen podatek iz seznama, ki se nato obarva modro. Ko je podatek iz seznama označen kliknemo z levim miškinim kazalcem na gumb Uredi in odprlo se vam bo okno označene rubrike. (slika št. 5) V oknu so obstoječi podatki, ki jih boste lahko uredili.

#### - **Briši**

Je gumb, ki omogoča brisane želenega podatka iz seznama. To izvršimo tako, da z enim desnim klikom na miški označimo željen podatek iz seznama, ki se nato obarva modro. Ko je podatek iz seznama označen kliknemo na gumb Briši in podatek se bo izbrisal iz seznama. V kolikor ima podatek že povezave na druge dokumente, program izbrisa ne bo pustil in podatka ne bo moč izbrisati, ker bi s tem lahko povzročili nepravilno delovanje programa.

#### - **Zapri**

Je gumb, katerega funkcija je zgolj ta, da z enim levim miškinim klikom nanj zapustite rubriko, ki jo urejate.

#### - **Privzeto**

Je gumb, ki se bo prikazal zgolj uporabnikom z administratorskimi pravicami. Omogočal pa vam bo nastavitev "default" privzetih nastavitev posameznih rubrik - modulov. To pomeni, da boste modulu nastavili privzete nastavitve, katere želite, da se vam pokažejo vedno ob vstopu. Ko bodo nastavitve urejene, bo potrebno to še potrditi z enim levim klikom miške na gumb privzeto.

## **Slika št. 5 – Proizvodnja dodaj**

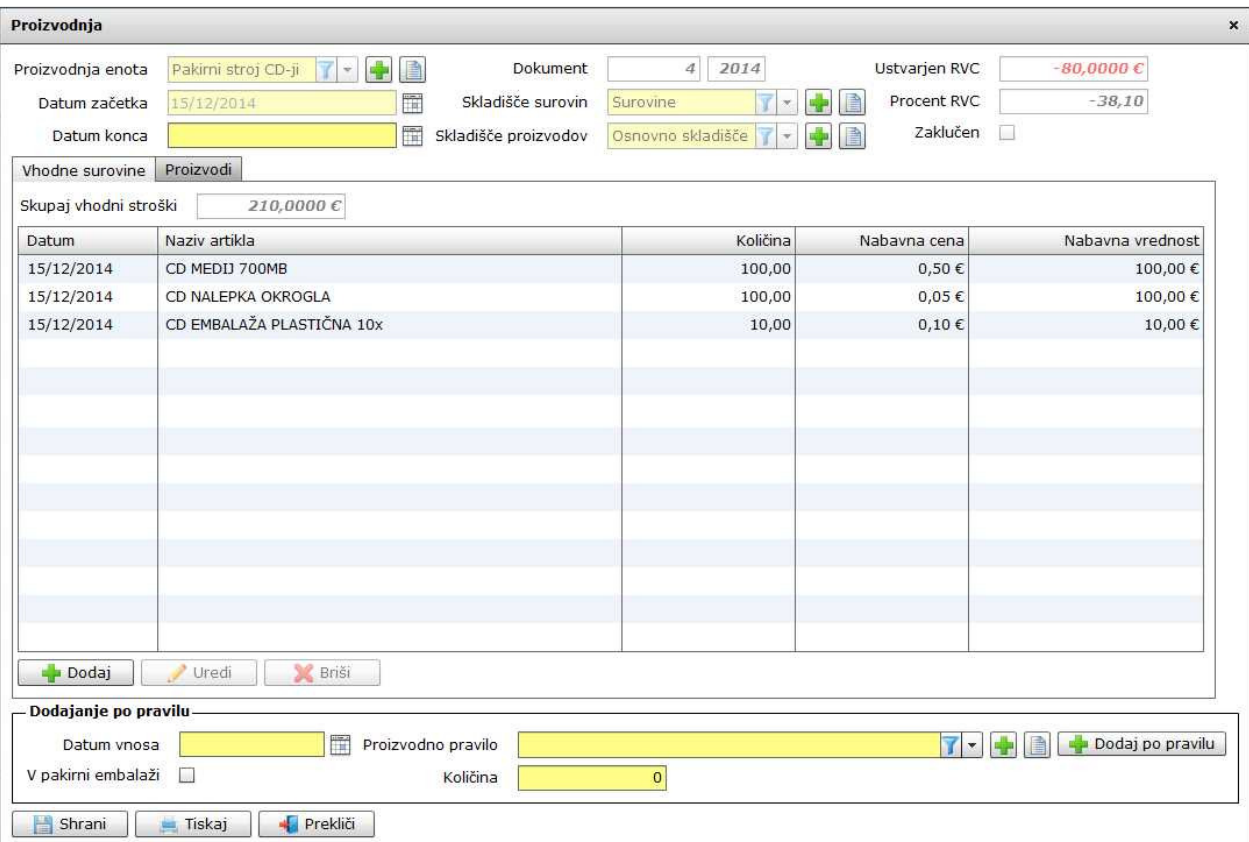

**Ko odpremo proizvodnjo** na gumbu dodaj se vam odpre predloga na **sliki št 5** zgoraj.

Proizvodnja je sestavljena iz štirih delov

- **1. Del** nastavitev parametrov za pričetek izdelave
- **2. Del** vnos vhodnih surovin
- **3. Del** končni produkt »proizvod«
- 4. **Del** dodajanje po pravilu

## **1. Del - nastavitev parametrov za pri**č**etek izdelave (glej sliko št. 5.1)**

#### **Slika št. 5.1**

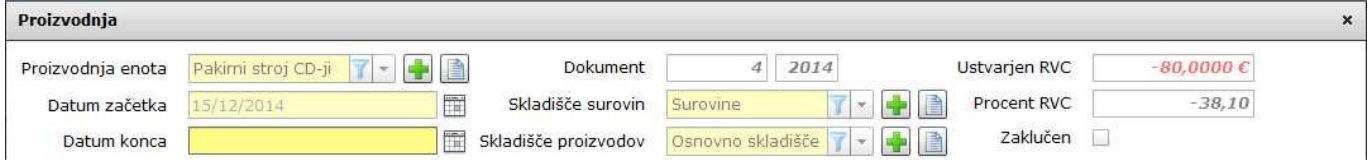

Pri proizvodnji je zelo pomembno, da predhodno pravilno nastavimo parametre, ki so prilagojeni glede na vrsto proizvodnje.

**Proizvodnja enota**, je proces, kjer nastane določen produkt in ga smiselno poimenujemo.

**Datum izdelka**, je datum pričetka proizvodnega procesa

**Datum konca**, je datum, ko je proizvodnja zaključena.

**P.S.** 

**Datum konca** mora obvezno ostati prazen, dokler proizvodnja ni zaključena. V primeru takojšnjega vpisa se vam bo pri shranitvi proizvodnja shranila in je ne bo več mogoče popravljati.

**Dokument**, je polje, ki je obarvan sivo in ga izpolnjuje program avtomatično

**Skladiš**č**e surovin**, je skladišče, kjer imate prevzete surovine za izdelavo končnega produkta. Skladišče surovin se lahko imenuje po želji in se ga nastavi pri uvajanju proizvodnje

**Skladiš**č**e proizvodov**, je skladišče kamor shranjujete končne produkte. Tudi to skladišče se imenuje poljubno.

## **P.S.**

Pri skladiščih je potrebno paziti na pravo izbiro, ker drugače proizvodnja ne bo možna, če na izbranem skladišču ne bo ustreznih surovin. **Ustvarjen RVC,** je polje kjer se bo izpisala razlika v ceni, ko bodo vstavljeni vsi parametri za proizvodnjo. Pravilen znesek se pokaže ko bo dokument shranjen

**Procent RVC,** je polje kjer se bo izpisala razlika v ceni procentualno »%«, ko bodo vstavljeni vsi parametri za proizvodnjo. Pravilen znesek se pokaže ko bo dokument shranjen

**Zaklju**č**en**, je polje kjer se bo pokazala kljukica, ko je proces zaključen. Takrat procesa ne bo možno več spreminjati.

#### **2.Del - vnos vhodnih surovin (glej sliko št. 5.2)**

## **Slika št. 5.2**

 $\overline{1}$  if

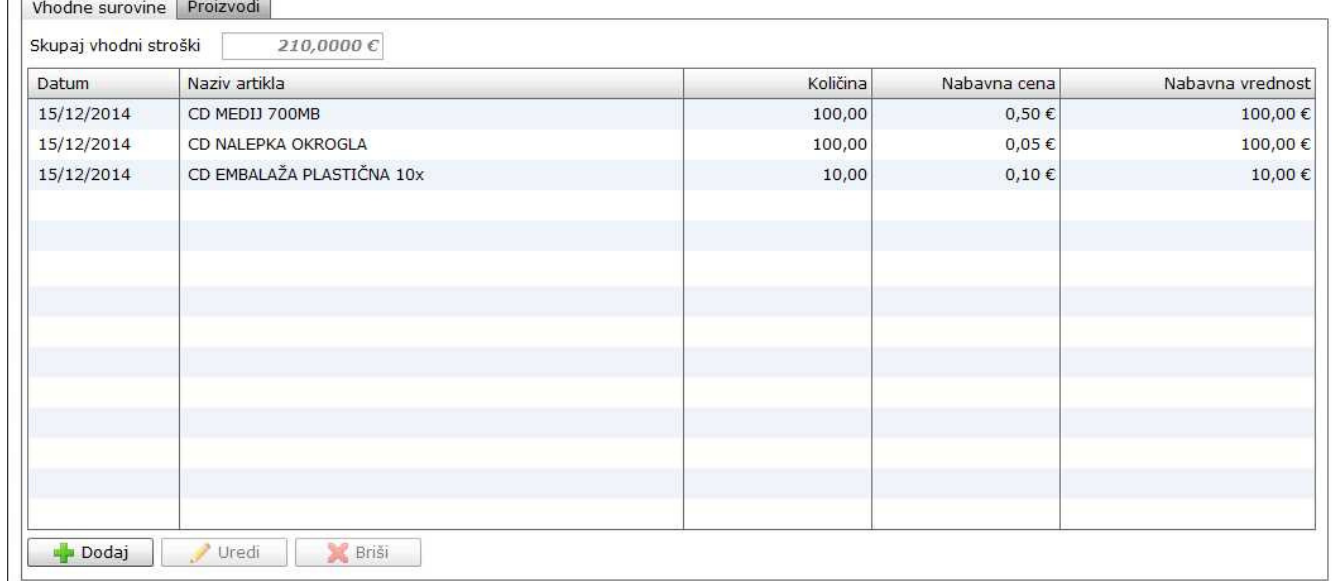

**Na sliki št. 5.2 je prikazan vnos surovin, ki so potrebne za kon**č**ni proizvod**.

## **Slika št. 5.2.1**

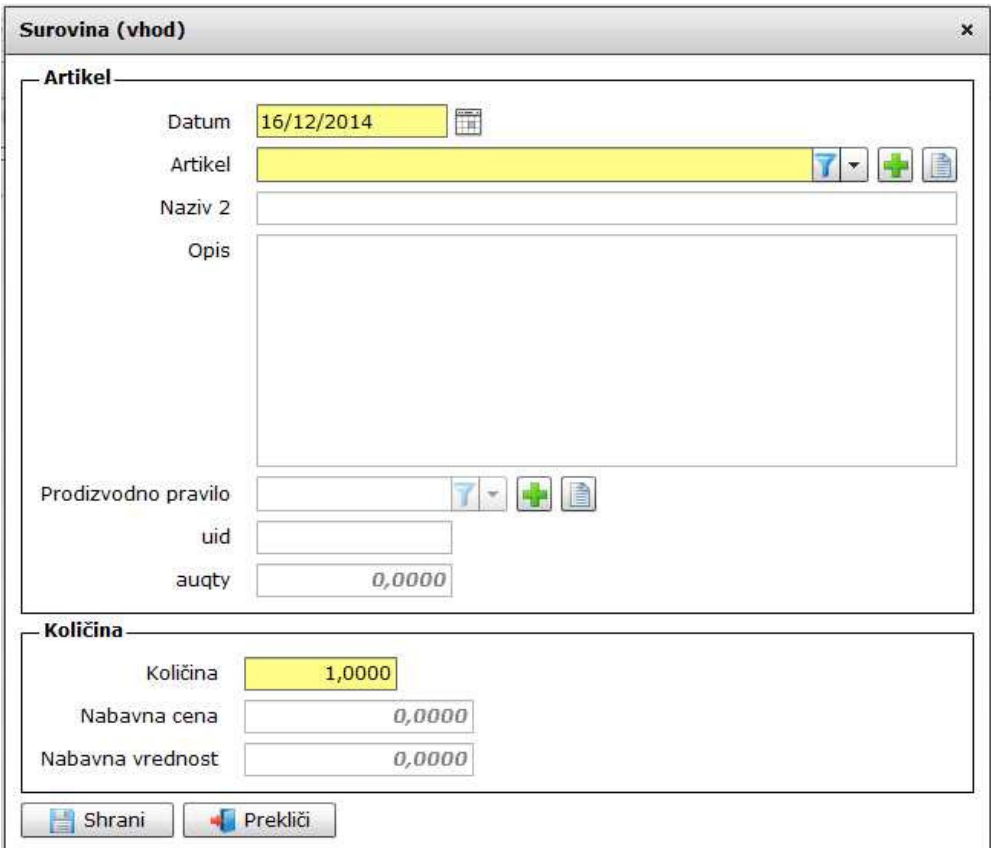

**Datum**, je polje kjer vpisujemo datum vnosa surovin v proizvodnjo<br>**Artikel**, je polje kjer poiščemo artikle surovin na ustreznem skladišču in jih vstavimo v proizvodnjo vhod

**Naziv 2**, je sivo obarvano polje in ga izpolni artikel, če ima vpisan tudi naziv 2

**Opis**, je sivo obarvano polje in ga izpolni artikel, če ima vpisan opis

**Proizvodno pravilo**, je obarvano sivo, da ga ne morete uporabiti. V tem delu programa se aktivira le ob posebnih primerih.

**Uid in auqty**, sta polja ki jih napolni proizvodnjo pravilo v posebnih primerih

**Koli**č**ina,** je polje kjer vpišemo količino za vsako surovino posebej, ki se porabi za določen proizvod. To je tudi osnova za odpis količin iz skladišča, kjer se nahajajo surovine.

**Nabavna cena, Prodajna cena, Prodajna vrednost,** do sivo obarvana polja in jih napolni program avtomatično pri izbiri surovin.

## **3.Del – izhodni produkti, kon**č**ni izdelki (glej sliko št. 5.3)**

## **Slika št. 5.3**

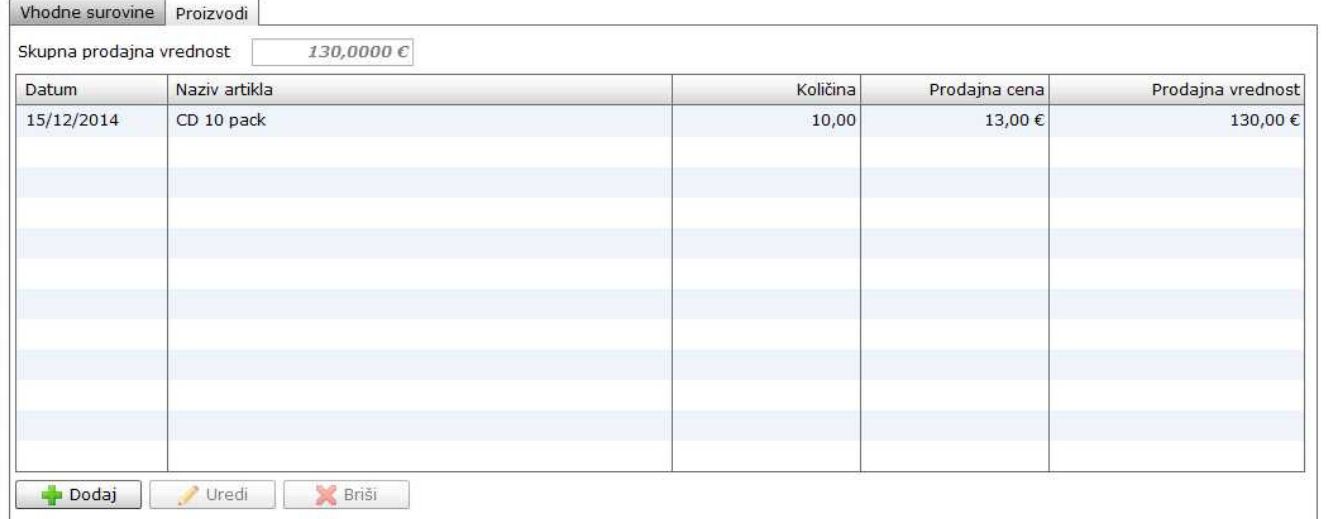

#### **Slika št. 5.3.1 - Izhod surovin kot kon**č**ni izdelek**

Seveda lahko pri izdelku nastane tudi več uporabnih surovin kot stranski produkt, ki jih je moč prodati. V tem primeru pa dobimo pri proizvodnji želen izdelek + stranske produkte, ki se vrnejo na prodajno skladišče in jih s prodajo lahko razknjižimo.

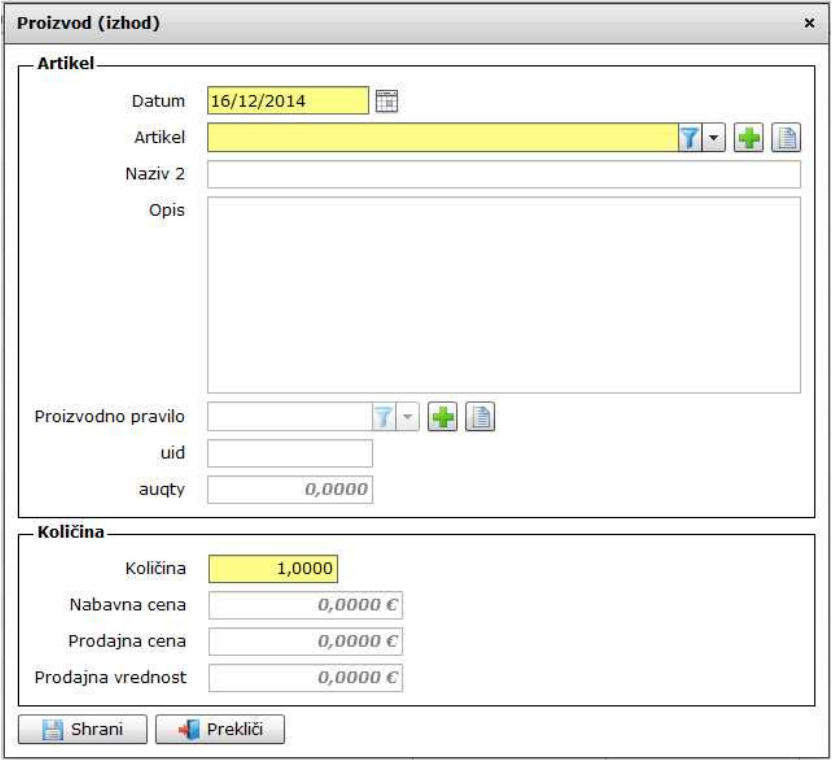

**Datum**, je polje kjer vpisujemo datum izdelave končnih izdelkov

**Artikel**, je polje kjer poiščemo artikel iz šifranta, ki nastane v proizvodnem procesu in ga smatramo kot končni izdelek

**Naziv 2**, je sivo obarvano polje in ga izpolni artikel, če ima vpisan tudi naziv 2

**Opis**, je sivo obarvano polje in ga izpolni artikel, če ima vpisan opis

**Proizvodno pravilo**, je obarvano sivo, da ga ne morete uporabiti. V tem delu programa se aktivira le ob posebnih primerih.

**Uid in auqty**, sta polja ki jih napolni proizvodnjo pravilo v posebnih primerih

**Koli**č**ina,** je polje kjer vpišemo količino končno nastalih izdelkov, ki so nastali pri proizvodnem procesu. Število končnih izdelkov avtomatično odpiše vse surovine, ki so se porabile za vpisano količino nastalih produktov.

**Nabavna cena, Prodajna cena, Prodajna vrednost,** do sivo obarvana polja in jih napolni program avtomatično pri izbiri surovin.

### **4.Del – Proizvodnji proces na podlagi proizvodnega pravila (glej sliko št. 5.4)**

#### **Slika št. 5.4**

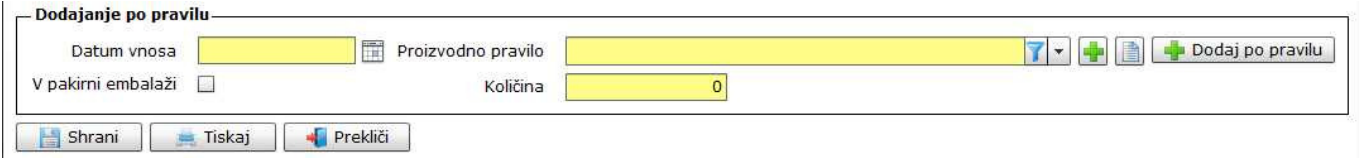

Proizvodnji proces lahko delamo tako, da za vsak produkt vnesemo ločeno surovine in končne produkte. Lahko pa si proces poenostavimo in si za ponavljajoče artikle nastavimo normativ, ki avtomatično napolni polja surovin in končnih produktov.

**Normativ**i se lahko vpišejo v rubriki **Proizvodno pravilo**. Pri tem bo potrebno izpolnit šifrante **Proizvodnje enote, Pravila izdelka in Pakirna embalaža.** Več o tem si lahko preberete v navodilih.

V polju proizvodno pravilo si nato poiščemo že izdelan normativ, ter pod količino vpišemo še količino.

Pri normativu lahko tudi delno korigiramo surovine, v kolikor se za isti produkt v posameznem primeru spremeni kaka surovine. To naredimo tako, da surovino ki jo zamenjamo damo v -, ter vpišemo novo surovino.

## **P.S.**

Pred proizvodnim procesom je potrebno zagotoviti zalogo surovin. To naredimo tako, da odpremo v šifrantu artiklov prave artikle za surovine in jih tudi prevzamemo na ustrezno skladišče. Na podlagi tega se te tudi odpisujejo. Ravno tako morajo biti vneseni vsi artikli, ki pri proizvodnem procesu nastanejo.